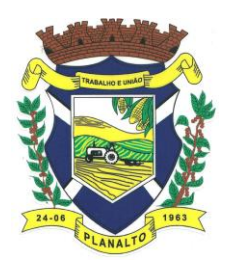

*MUNICIPIO DE PLANALTO CNPJ Nº 76.460.526/0001-16 Praça São Francisco de Assis, 1583 – CEP: 85.750-000 e-mail: planalto@rline.com.br Fone: (046) 3555-8100 – Fax: (46) 3555-8101 PLANALTO - PARANÁ*

## **ORIENTAÇÕES PARA GERAÇÃO E PREENCHIMENTO DA PROPOSTA DE PREÇOS**

**Passo 1** – Baixe em seu computador o Programa "**ESproposta.exe"** e salve em pasta específica. (Arquivo do Programa disponível no link: http://planalto.pr.gov.br/upload/downloads/esProposta.exe)

**Passo 2 -** Baixe em seu computador o arquivo "**Proposta.esl**" (deve ser solicitado pelo email: licitacao@planalto.pr.gov.br) na mesma pasta em que foi salvo o programa, ou em pasta específica de preferência;

 Ao solicitar o arquivo no e-mail **licitacao@planalto.pr.gov.br**, o proponente deve enviar o cartão CNPJ, Atos Constitutivos com alterações a fim de cadastramento em nosso sistema.

**Passo 3** - Acesse a pasta onde salvou os arquivos, e dê um duplo clique em cima do arquivo **ESProposta.exe (programa)**, deverá aparecer a tela abaixo , clique uma vez sobre o botão com reticências e procure pelo **arquivo da proposta (proposta.esl"** na pasta onde o salvou:

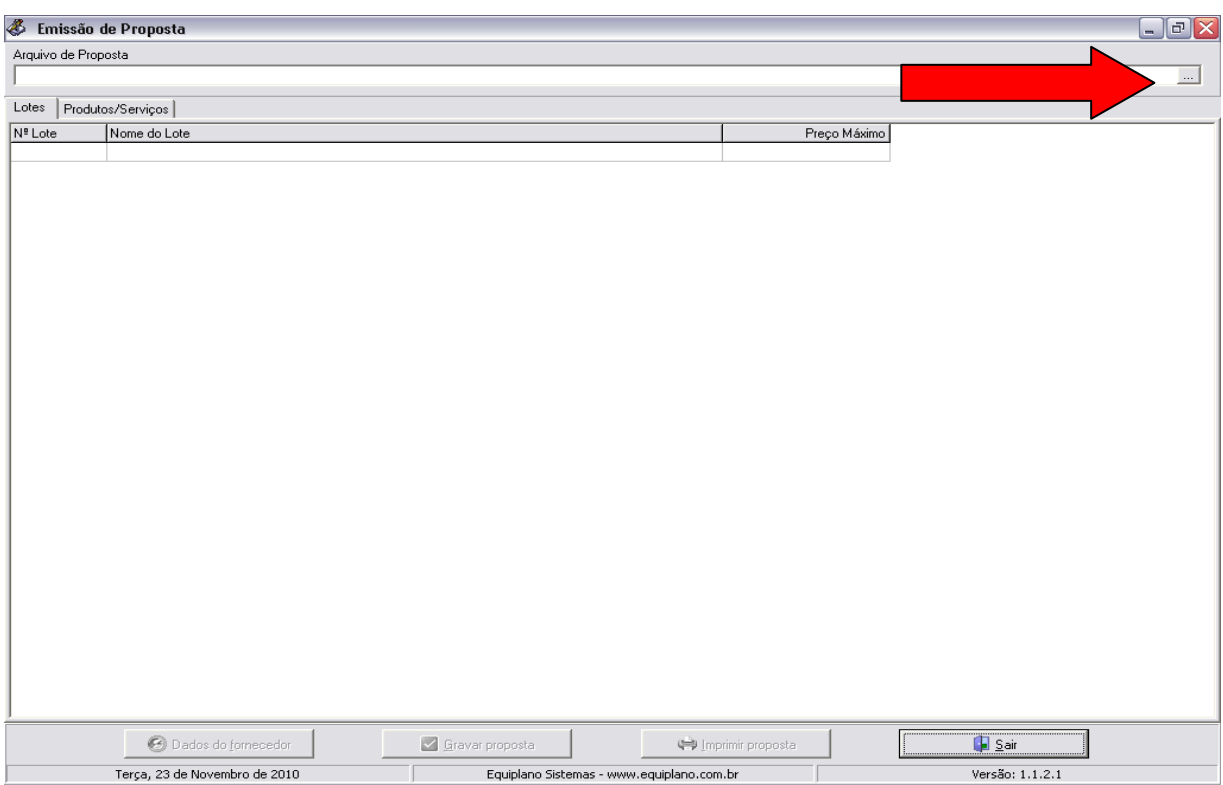

**Passo 4** – Uma vez acessada a Emissão da Proposta, você trabalha com duas guias: Lotes e Produtos/Serviços. Inicialmente, você vai na guia Lotes e seleciona o lote em questão e vá para a outra guia: Produtos/Serviços. Neste exemplo consta apenas um lote, quando o Edital apresentar mais de um lote, clique em cada lote e em seguida, na opção Produtos/Serviços.

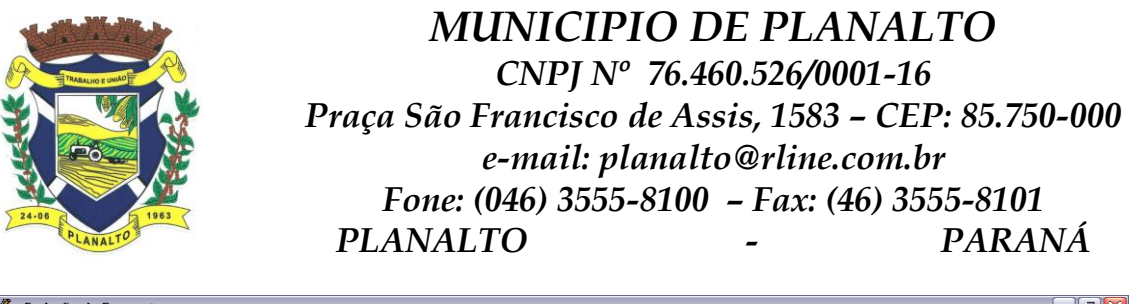

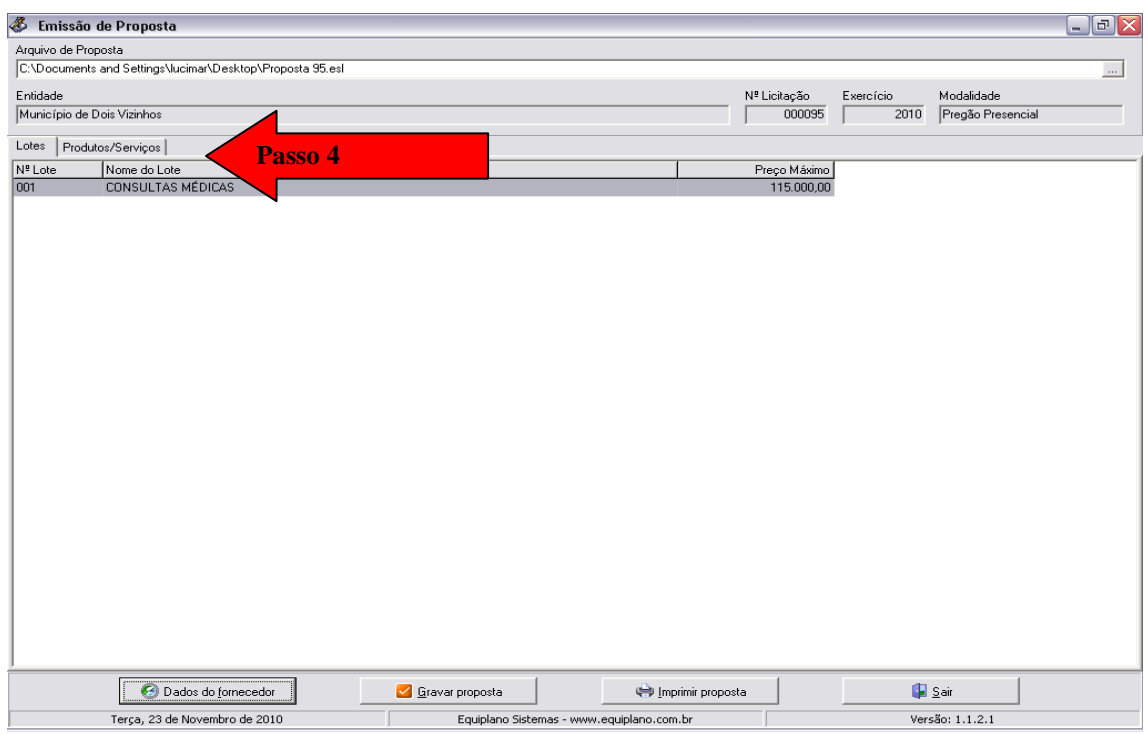

**Passo 5** – No campo preço unitário digite sua proposta, e informe também a marca ou procedência do produto/serviço. Em seguida clique novamente em lotes e selecione o próximo lote se for o caso, até que a proposta esteja completamente preenchida.

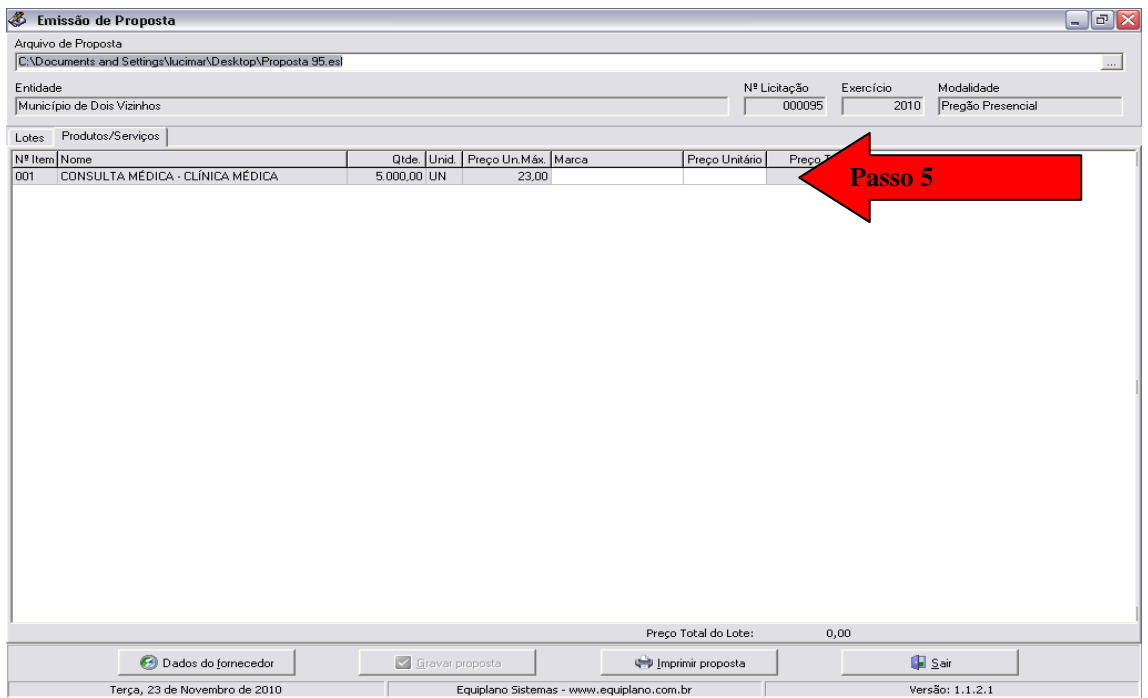

**Passo 6** – Uma vez preenchida a proposta, verifique as informações cadastrais indo a: "Dados do Fornecedor".

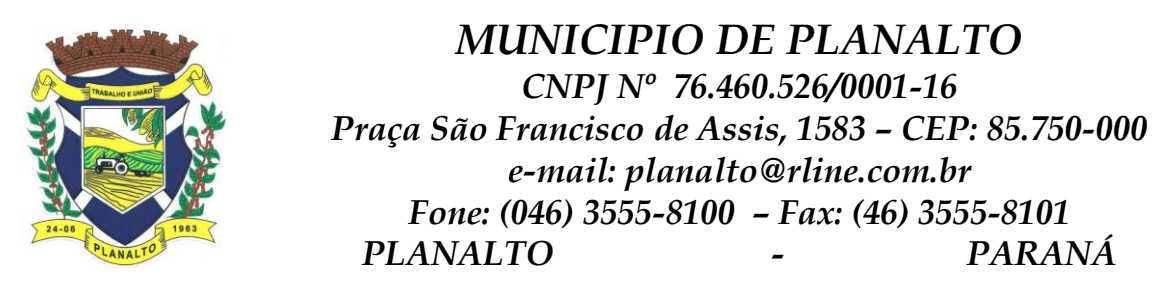

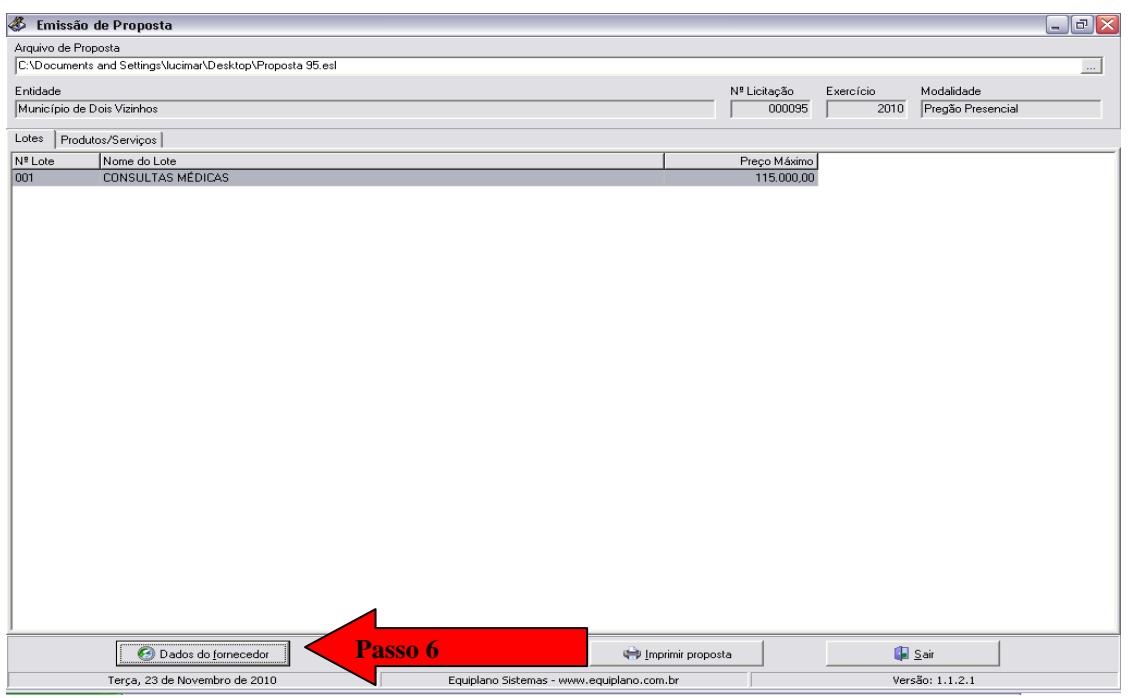

Preencha as informações solicitadas, e em seguida vá em "Representante", preencha os campos com as dados do represente da empresa, conforme carta de credenciamento, clique em fechar, após vá em "Quadro Societário" e transcreva as informações solicitadas, clique em fechar. Após preencher os dados do fornecedor, do representante e quadro societário, clique em fechar.

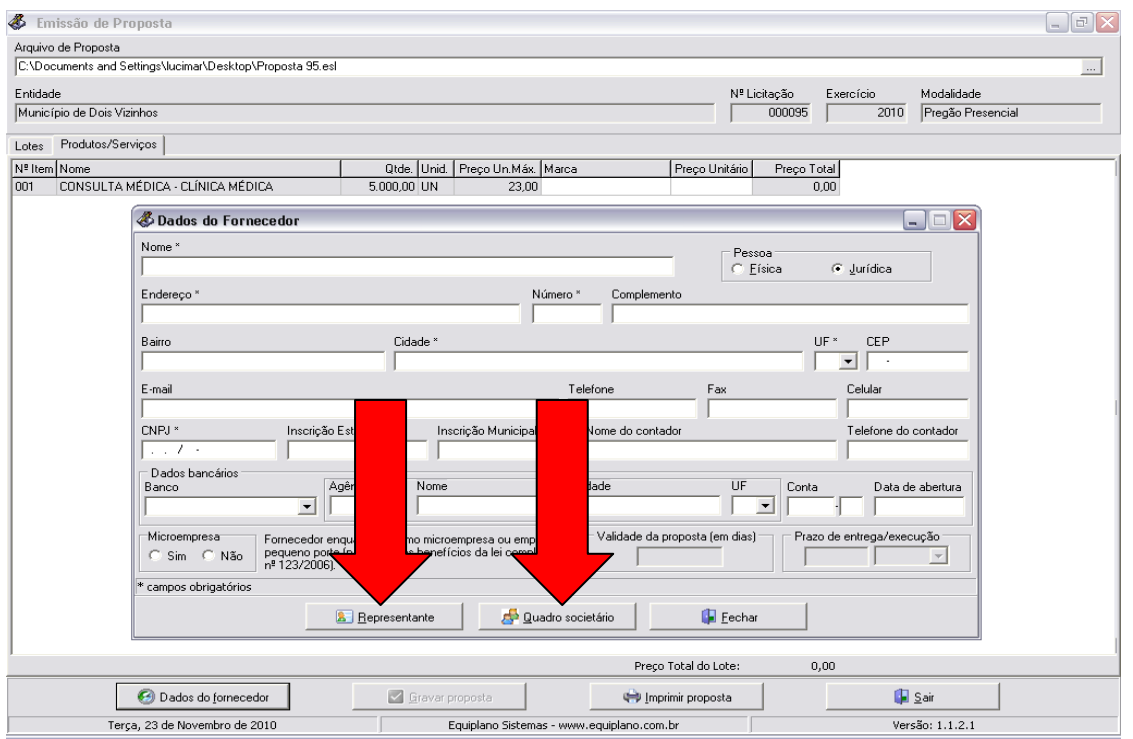

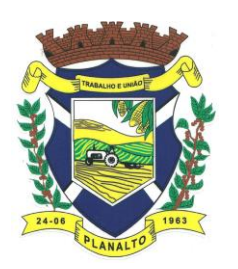

*MUNICIPIO DE PLANALTO CNPJ Nº 76.460.526/0001-16 Praça São Francisco de Assis, 1583 – CEP: 85.750-000 e-mail: planalto@rline.com.br Fone: (046) 3555-8100 – Fax: (46) 3555-8101 PLANALTO - PARANÁ*

Na tela principal clique em "Gravar proposta", **após você deve imprimir e assinar a proposta e acondicioná-lo em envelope, conforme orientações do edital**.

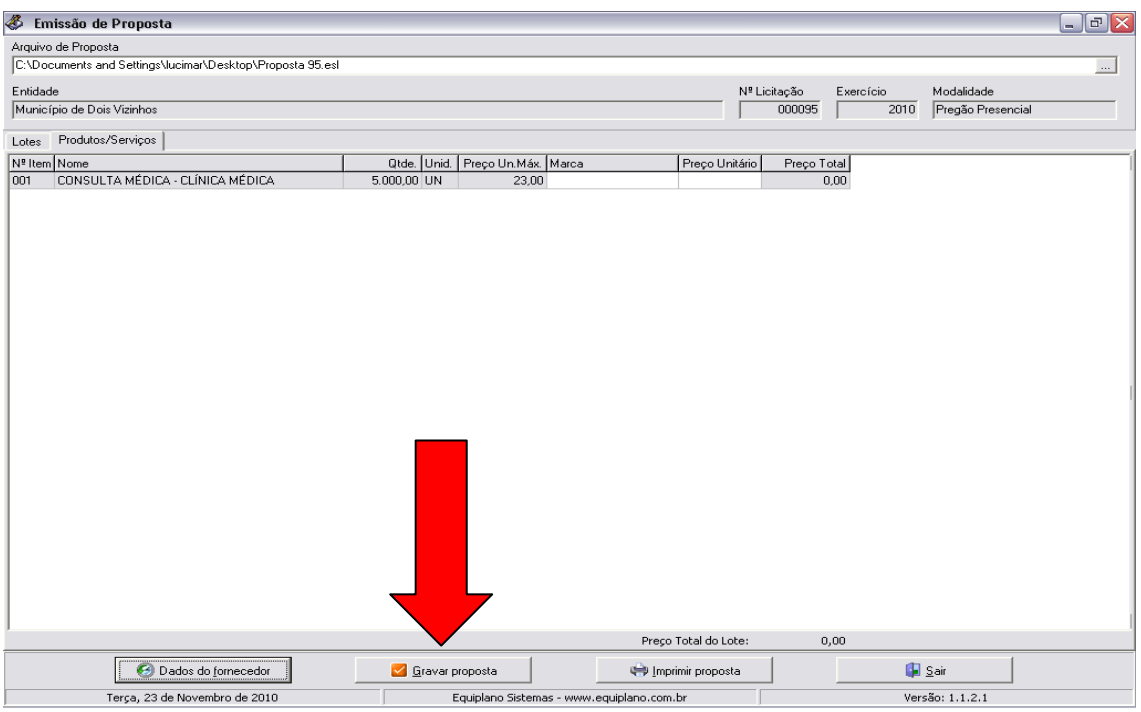

Você deve salvar o arquivo da proposta (**proposta.esl)** em unidade de armazenamento (CDroom ou Pen-Drive, etc...) em bom estado, bem acondicionado, para que não sofra danos e envia-lo juntamente com a **proposta impressa no envelope relativo a proposta de preço.** Importante:

- Ao salvar o arquivo em meio eletrônico, recomenda-se testar o arquivo gravado e ainda possuir outra cópia alternativa